#### **IMPORTANT INFORMATION**

Please inform and provide a copy of this document to every person in your dealership with campaign-related responsibilities, including Service, Parts and Accounting personnel. By law, dealers must correct, prior to delivery for sale or lease, any vehicle that fails to comply with an applicable Federal Motor Vehicle Safety Standard or that contains a defect relating to motor vehicle safety. **If you have questions regarding this or any other campaign, please contact Warranty.**

# **Safety Recall Code: 57F6**

# **Subject: 2015 MY Jetta BCM Update to Correct Headlight Noncompliance** December 16, 2014

## **Problem Description**

Certain vehicles with halogen headlights contain software within the control module that will turn off the low beam headlights when the high beam headlights are activated. This is not in compliance with federal regulations that require the low beam headlights to stay illuminated (for integral headlights). This causes the light output from the headlights to be too low. Reduced lighting at the front of the vehicle can affect the driver's vision in driving conditions where illumination is beneficial, and may increase the risk of overlooking obstacles in roadway, and could result in a crash.

Turning off the high beam headlights will immediately restore low beam headlights.

## **Corrective Action**

Update the coding within the BCM so that the headlight system is compliant with federal regulations.

## **Affected Vehicles**

*U.S.A. and CANADA:* 

#### **2015 Jetta**

*Verify the open Campaigns/Actions screen in Elsa to determine if the VIN# applies to this Campaign/Action* 

#### *NOTE:*

- *Elsa is the only valid campaign inquiry/verification source. Check Elsa on the day the campaign work will be performed to verify vehicle eligibility for the repair in order to receive claim payment consideration. Campaign status must show "open".*
- *If this repair appears to have already been performed on the vehicle but the code still shows open in Elsa, contact Warranty before proceeding further, e.g. a dealer may have recently performed this repair but not yet entered a claim for it in the system.*
- *Elsa may also show additional open action(s); if so, inform your customer - this work can be done while the vehicle is in for this campaign.*
- *Contact Warranty if you have any questions.*

## **Inventory Vehicle Open Campaign/Action Report (VIM)**

On or about December 16, 2014, affected vehicles will be listed on the Inventory Vehicle Open Campaign Action report under My Dealership Reports (found on www.vwhub.com & VIM). A list will not be posted for dealers who do not have any affected vehicles.

## **Parts Information and Allocation**

No parts allocation is planned  $-$  the recall remedy is coding the BCM only and no parts are required.

#### **Owner Notification Mailing**

In January 2015 the customer mailing will take place. A sample copy of the owner letter is enclosed.

#### **Campaign Completion Labeling Guidelines**

Vehicles repaired under this action must be identified with a campaign completion label (part number CAMP 010 000). Labels can be ordered at no cost online via the Compliance Label Ordering portal at www.vwhub.com.

**Important Reminder on Vehicles Affected by Safety and Compliance Recalls** 

*By law, dealers must correct, prior to delivery for sale or lease, any vehicle that fails to comply with an applicable Federal/Canadian Motor Vehicle Safety Standard or that contains a defect relating to motor vehicle safety.* 

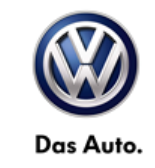

# **Claim Entry Procedure**

Immediately upon completion of the repair work, enter the Applicable Criteria ID and Repair Operation from the following chart. **The Applicable Criteria ID is shown in Elsa**. Claims will only be paid for vehicles that show this campaign open in Elsa on the day of the repair. To help ensure prompt and proper payment, attach the screen print to the repair order.

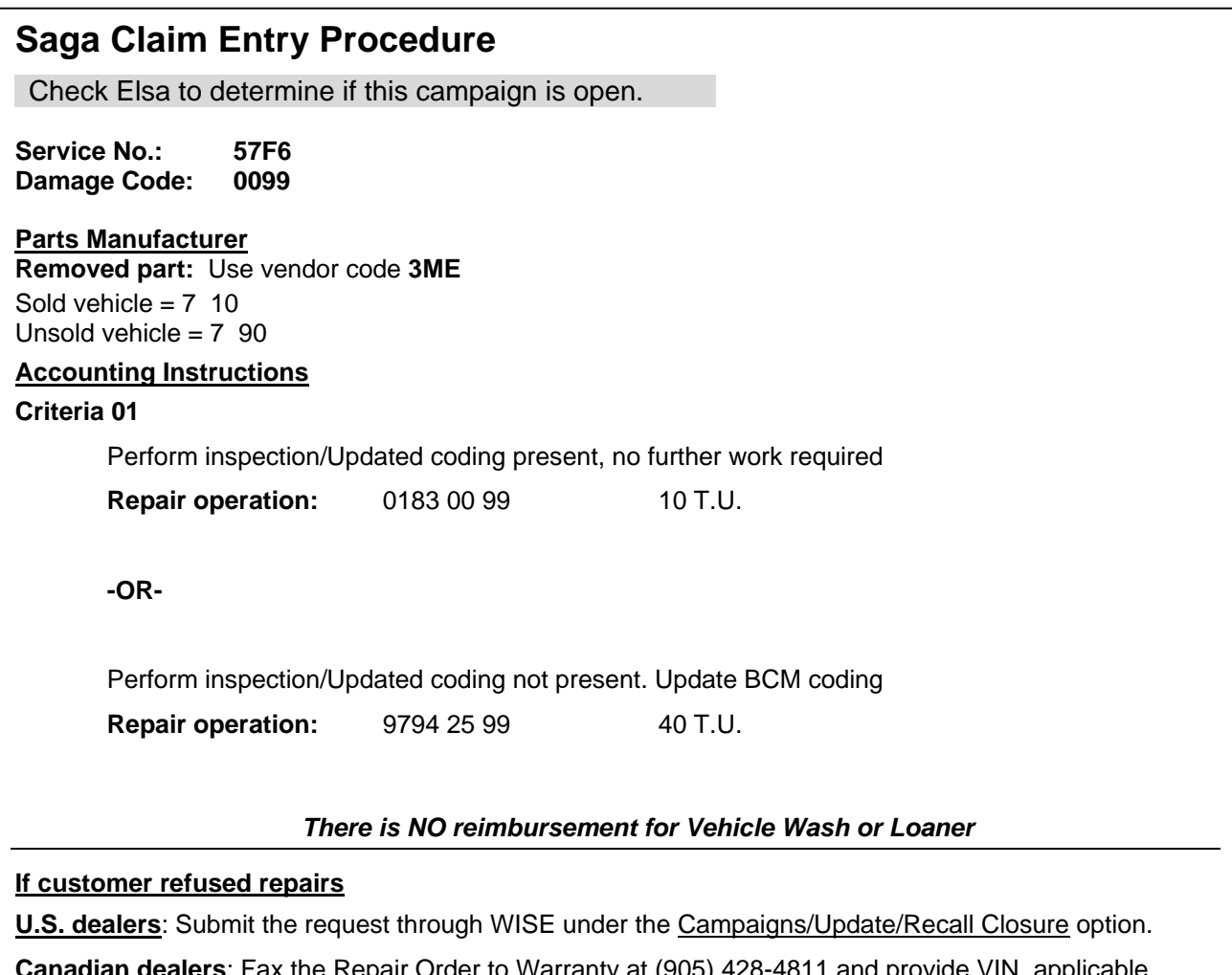

x the Repair Order to Warranty at (905) 428-4811 and provide VIN, applicable Service Number, Customer Information, Dealer Number and Date.

**This notice applies to your vehicle:** <VIN>

#### **Subject: Safety Recall 57F6 – Control Module Update to Correct Headlight Noncompliance 2015 Model Year Volkswagen Jetta**

Dear Volkswagen Owner,

This notice is sent to you in accordance with the requirements of the National Traffic and Motor Vehicle Safety Act. Volkswagen has decided that a defect, which relates to motor vehicle safety, exists in certain 2015 model year Volkswagen Jetta vehicles equipped with halogen headlights. Our records show that you are the owner of a vehicle affected by this action.

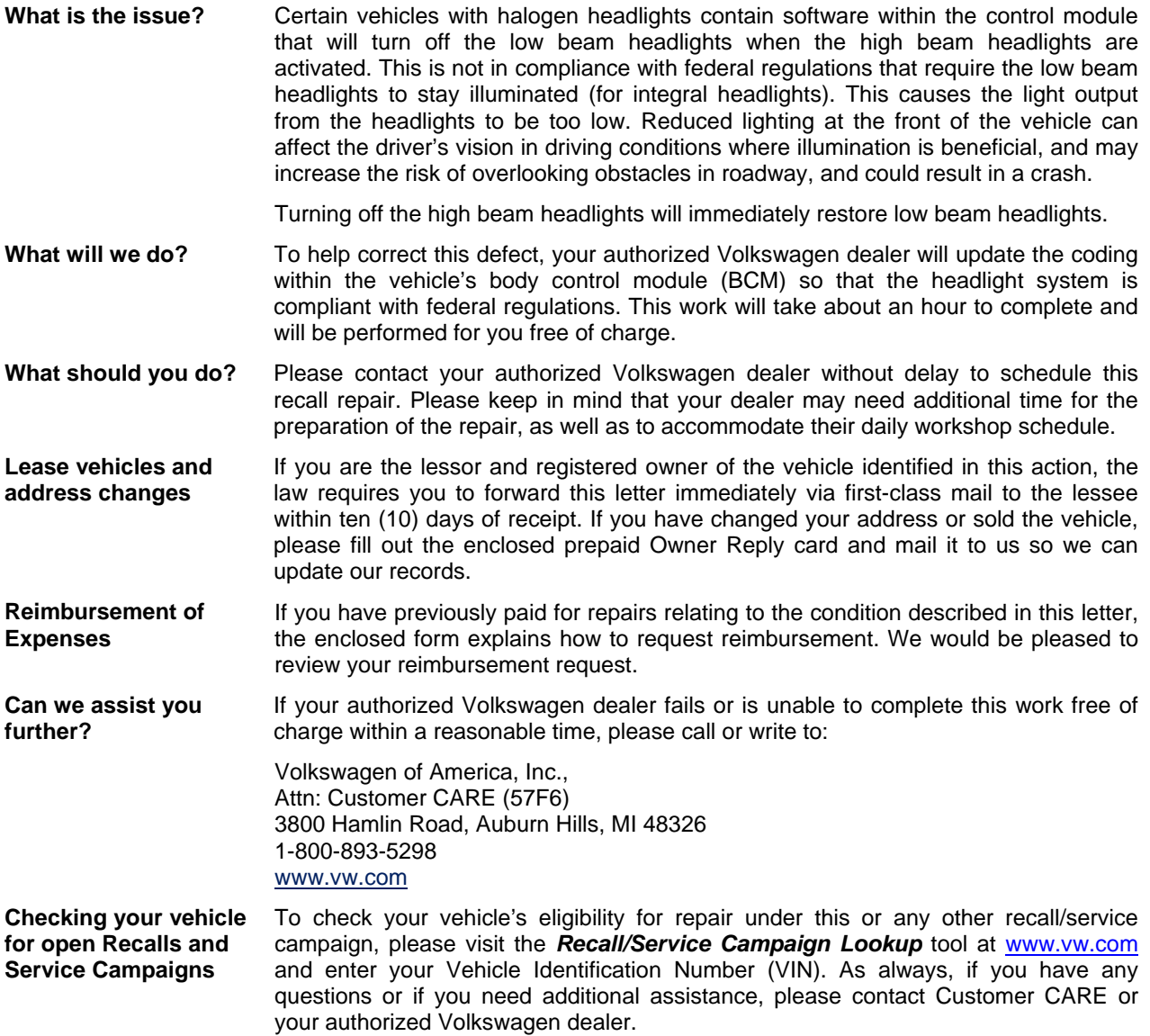

If you still cannot obtain satisfaction, you may file a complaint with: The Administrator, National Highway Traffic Safety Administration, 1200 New Jersey Avenue, SE., Washington, DC 20590; or call the toll-free Vehicle Safety Hotline at 1-888-327-4236 (TTY: 1-800-424-9153); or go to http://www.safercar.gov.

We apologize for any inconvenience this matter may cause; however we are taking this action to help ensure your safety and continued satisfaction with your vehicle. Thank you for driving a Volkswagen!

Sincerely,

#### Volkswagen Customer Protection

The repair information in this document is intended for use only by skilled technicians who have the proper tools, equipment and training to correctly and safely maintain your vehicle. These procedures are not intended to be attempted by "do-it-yourselfers," and you should not assume this document applies to your vehicle, or that your vehicle has the condition described. To determine whether this information applies, contact an authorized Volkswagen dealer. 2014 Volkswagen Group of America, Inc. and Volkswagen Canada. All Rights Reserved. December 2014 57F6/H1 Page 3 of 14

**This notice applies to your vehicle:** <VIN>

#### **Subject: Safety Recall 57F6 – Control Module Update to Correct Headlight Noncompliance 2015 Model Year Volkswagen Jetta**

Dear Volkswagen Owner,

This notice is sent to you in accordance with the requirements of the Motor Vehicle Safety Act. Volkswagen has decided that a defect, which relates to motor vehicle safety, exists in certain 2015 model year Volkswagen Jetta vehicles equipped with halogen headlights. Our records show that you are the owner of a vehicle affected by this action.

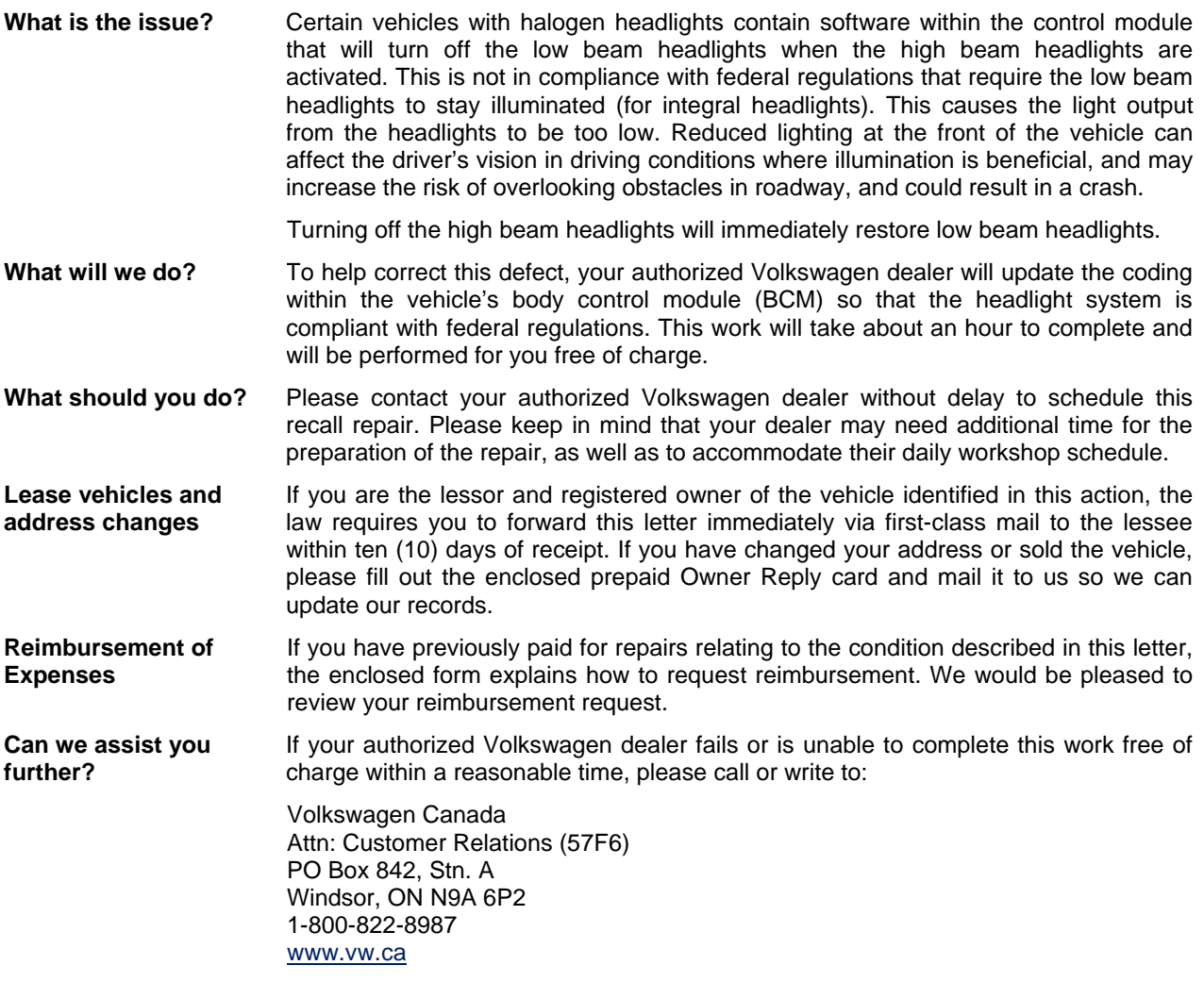

We apologize for any inconvenience this matter may cause; however we are taking this action to help ensure your safety and continued satisfaction with your vehicle. Thank you for driving a Volkswagen!

Sincerely,

Volkswagen Customer Protection

The repair information in this document is intended for use only by skilled technicians who have the proper tools, equipment and training to correctly and safely maintain your vehicle. These<br>procedures are not intended to determine whether this information applies, contact an authorized Volkswagen dealer. 2014 Volkswagen Group of America, Inc. and Volkswagen Canada. All Rights Reserved. December 2014 57F6/H1 Page 4 of 14

# **Required Tools:**

**Work Procedure** 

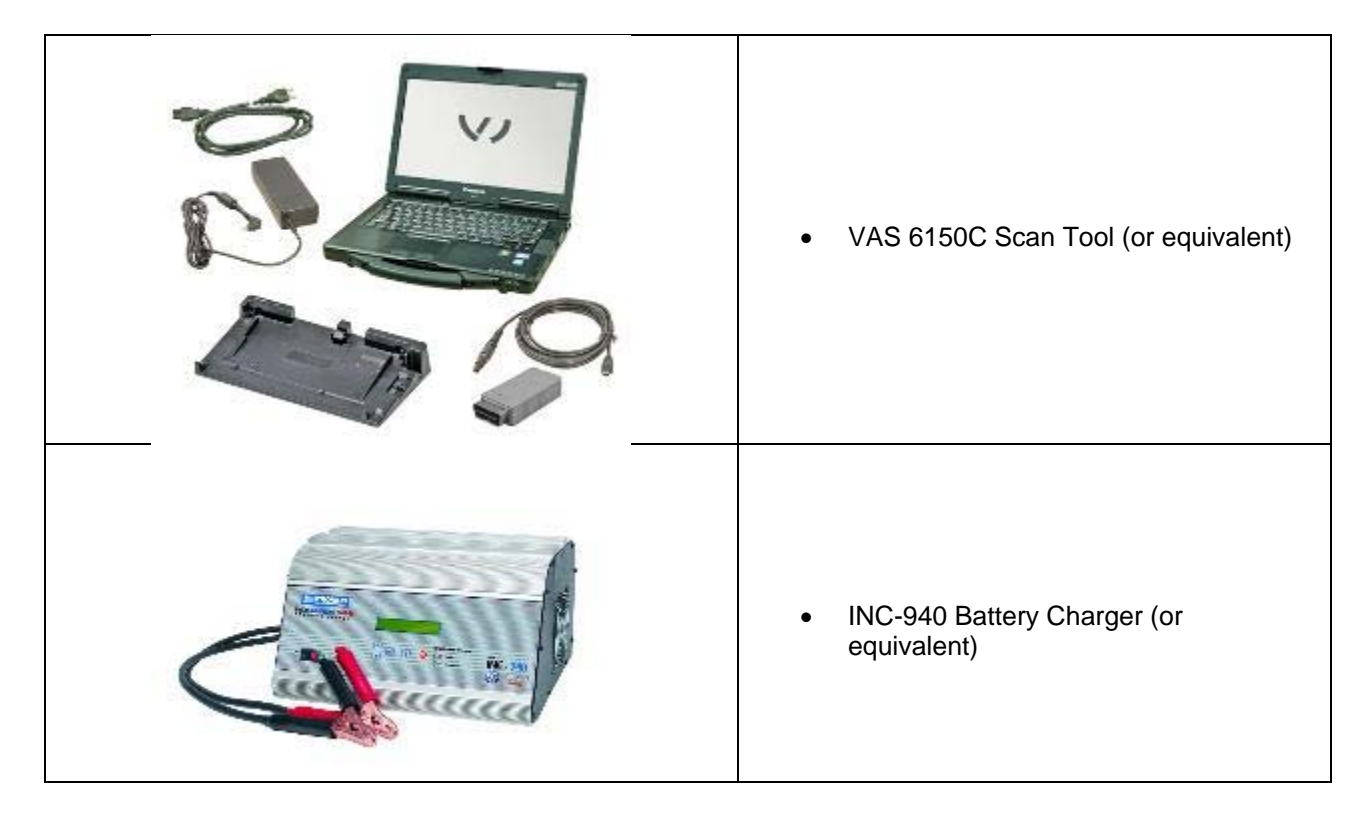

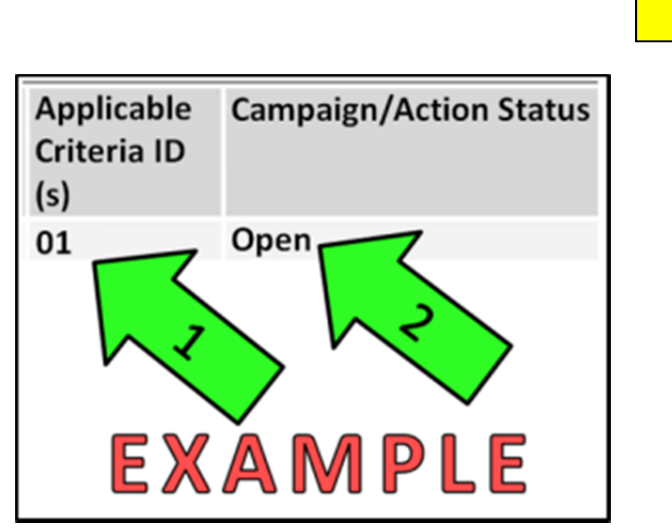

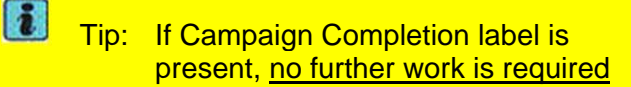

## **Section A – Check for Previous Repair**

**Enter the VIN in Elsa and proceed to the** "Campaign/Action" screen

 Tip: On the date of repair, print this screen and keep a copy with the repair order

- $\Leftarrow$  Ensure that the Status is "Open" <arrow 2>
- $\leftarrow$  Note the Applicable Criteria ID <arrow 1> for use in determining the correct work to be done and corresponding parts associated

## **Proceed to Section B.**

The repair information in this document is intended for use only by skilled technicians who have the proper tools, equipment and training to correctly and safely maintain your vehicle. These<br>procedures are not intended to determine whether this information applies, contact an authorized Volkswagen dealer. 2014 Volkswagen Group of America, Inc. and Volkswagen Canada. All Rights Reserved. December 2014 57F6/H1 Page 5 of 14

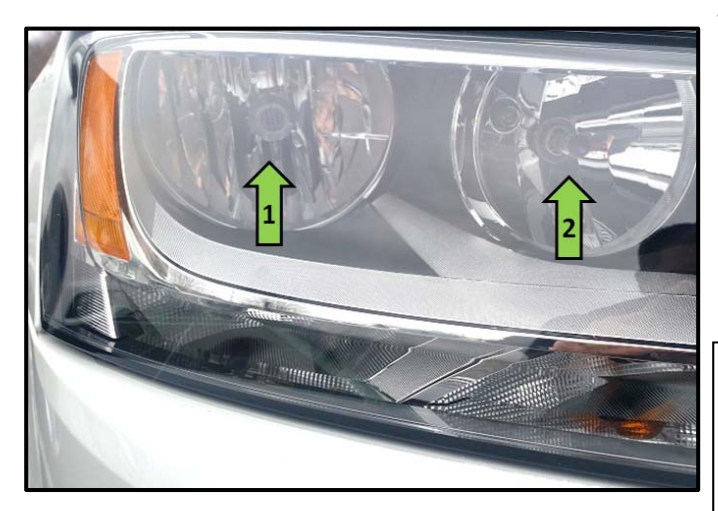

## **Section B – Test Headlamp Operation**

- Inspect headlamp operation.
- $\leftarrow$  With the low beam headlamps turned on, ONLY the outboard light bulb should be illuminated <arrow 1>.
- $\leftarrow$  When the high beams are switched on, BOTH bulbs should be illuminated <arrows 1 and 2>.
- **H Tip**: Do not test the headlight operation using the "flash to pass" function. This is not an accurate validation that the coding in the BCM is correct.

If the headlamps function as described above, **Work Complete – Proceed to Section E.** 

If the headlamps do not operate as described above, **Proceed to Section C.** 

The repair information in this document is intended for use only by skilled technicians who have the proper tools, equipment and training to correctly and safely maintain your vehicle. These<br>procedures are not intended to determine whether this information applies, contact an authorized Volkswagen dealer. 2014 Volkswagen Group of America, Inc. and Volkswagen Canada. All Rights Reserved. December 2014 57F6/H1 Page 6 of 14

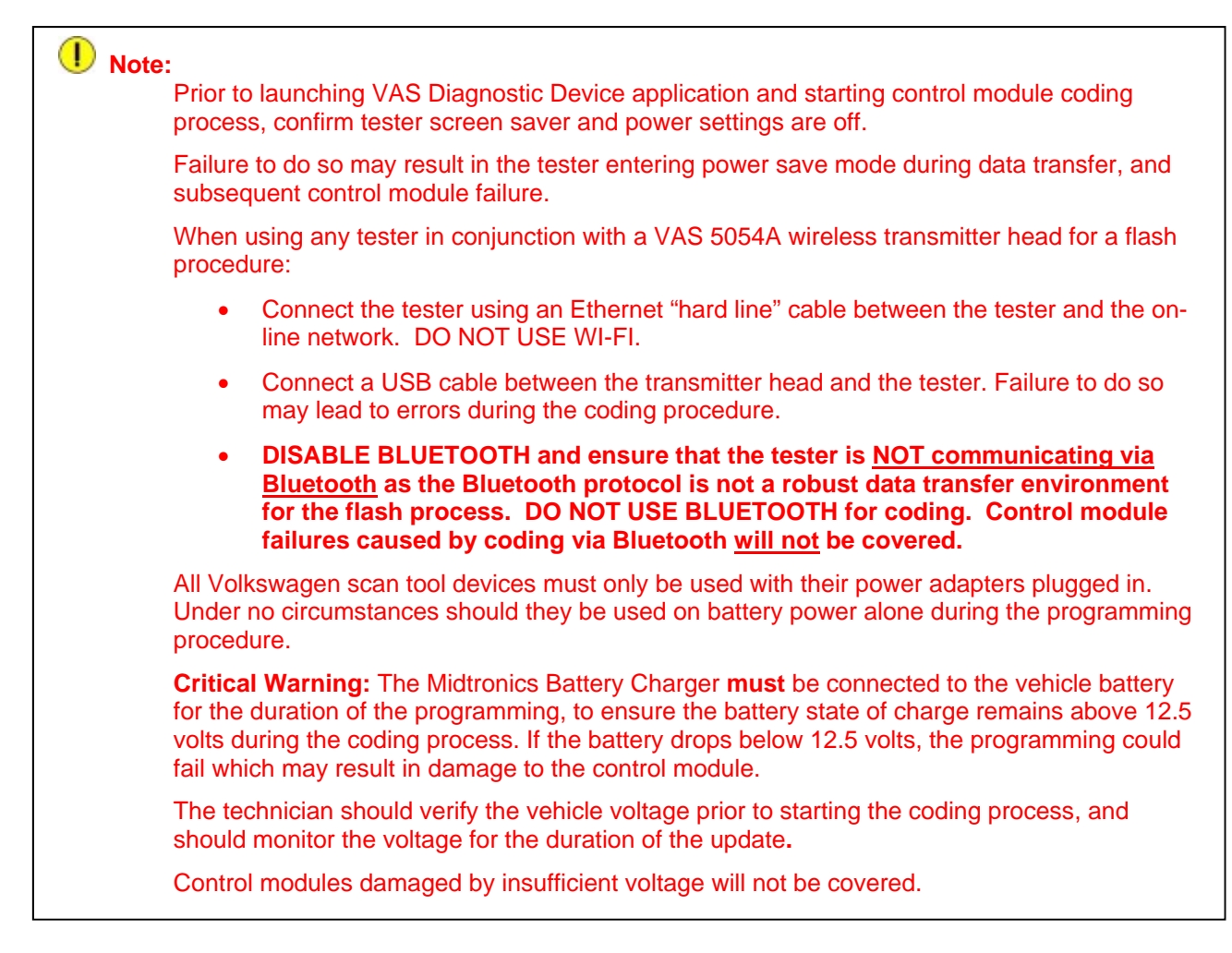

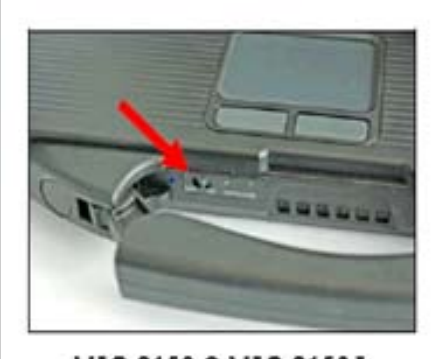

VAS 6150 & VAS 6150A (Front panel behind handle)

- Switch the ignition OFF.
- Switch off the headlights, radio, HVAC, and all other battery consumers.
- Open the hood.
- If necessary, open/remove the battery cover.
- Connect the battery charger to the vehicle.
- Connect the VAS tester to the online network using an Ethernet cable.
- Connect the VAS 5054A transmitter head to the VAS tester using the USB cable.
- Disable the Bluetooth by physically turning the switch to the "off" position.

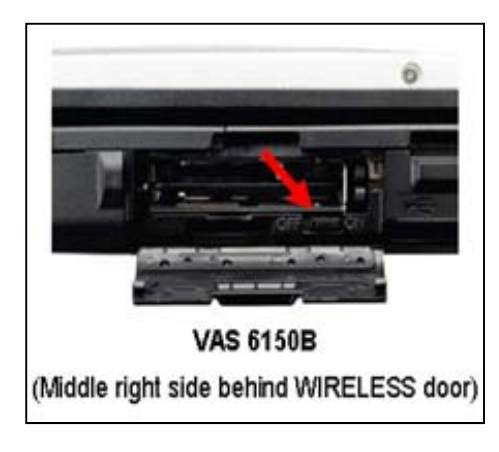

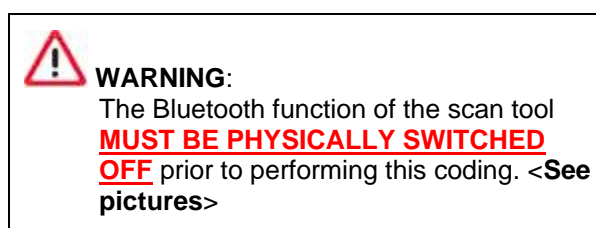

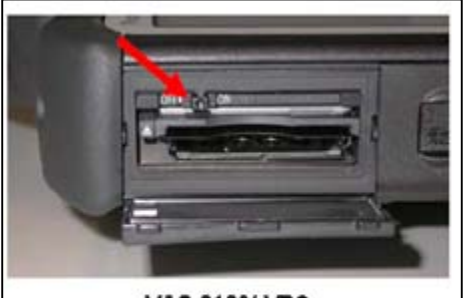

**VAS 6160/-VPC** (Upper left side behind SC/EX door)

## **Prerequisites for Online Coding**

- 1. Ensure the customer's vehicle condition matches the conditions stated in the Campaign Circular.
- 2. Ensure the user has a valid GeKo ID and password.
- 3. Only perform operations explicitly stated in the Campaign Circular.
- 4. Ensure that the following tester requirements are met:
	- Off-board Diagnostic Information System Service (ODIS) is installed and up to date.
	- VAS tester is plugged into a 120V AC power supply at all times.
	- The VAS tester is connected, via wired connection, to the internet.
	- The VAS tester is connected via USB cable to the VAS5054A Bluetooth head **PRIOR** to launching the ODIS program.

**CAUTION:** Prior to launching the ODIS application and starting the control module update process, confirm the tester screensaver and power settings are in accordance with Special Tools and Equipment - Service Information Document # VSE-08-18. Failure to do so may result in the tester entering power save mode during data transfer and subsequent control module failure. When performing a coding procedure using a VAS tester in conjunction with a VAS 5054A wireless transmitter head, please connect a USB cable between the transmitter head and the tester. Failure to do so may lead to errors during the coding procedure and may damage control modules.

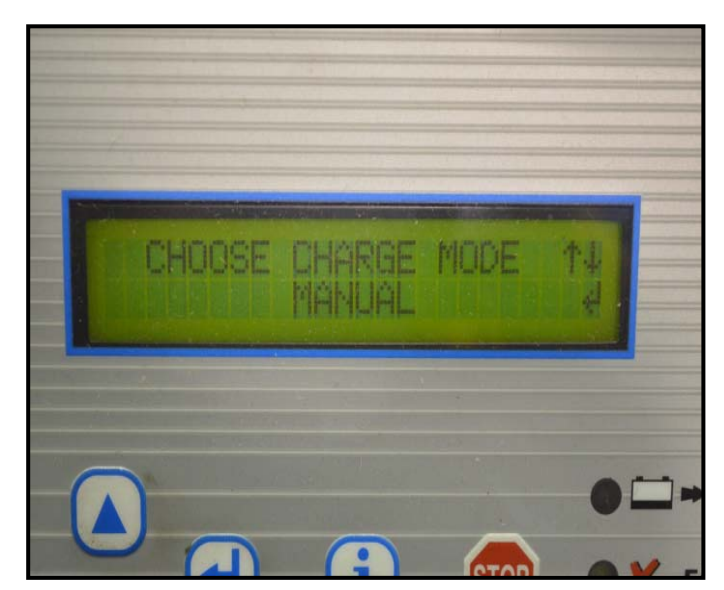

- $\Leftarrow$  Install the inCharge 940 battery tester onto the vehicle, switch the tester on, then select the "manual" option <as shown>.
- Follow the on screen prompts to charge the battery during the coding procedure.

**Proceed to Section D** 

The repair information in this document is intended for use only by skilled technicians who have the proper tools, equipment and training to correctly and safely maintain your vehicle. These<br>procedures are not intended to determine whether this information applies, contact an authorized Volkswagen dealer. 2014 Volkswagen Group of America, Inc. and Volkswagen Canada. All Rights Reserved. December 2014 57F6/H1 Page 9 of 14

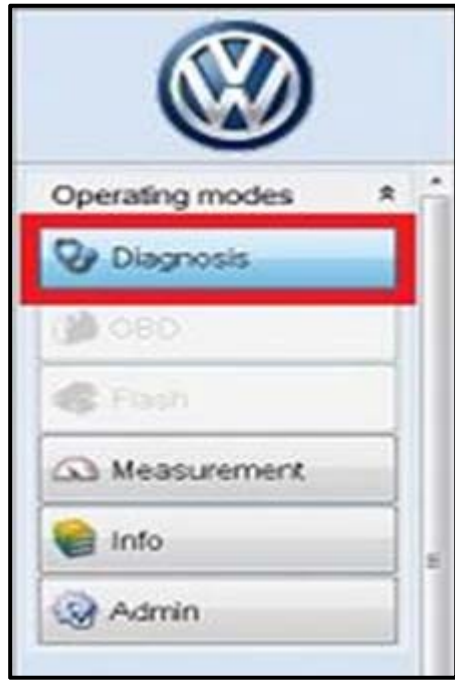

## **Section D – Update BCM Coding Online**

- Switch the ignition on.
- Apply the parking brake.
- Switch the headlights off.
- Attach an appropriate VAS tester to the vehicle.
- Start the ODIS program.
- $\leftarrow$  Upon ODIS startup, verify the "Diagnosis" operating mode is selected <as shown>.

 Allow ODIS to perform a GFF scan of the vehicle.

**Note:** If GFF does not interrogate all control modules, manually select and interrogate remaining modules before proceeding. Address or record all DTCs related to a customer concern before continuing. Sporadic communication DTCs will be created during the coding procedure and must be erased with all other sporadic DTCs by GFF after exiting the coding test plan.

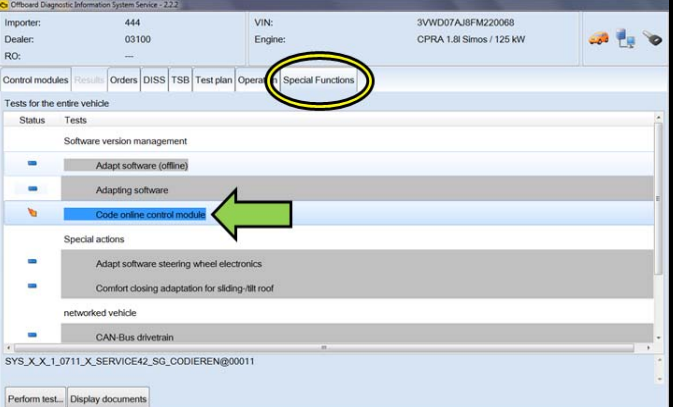

- $\Leftarrow$  Select the "Special Functions" tab <circle>.
- $\Leftarrow$  Select "Code online control module" <arrow>.

The repair information in this document is intended for use only by skilled technicians who have the proper tools, equipment and training to correctly and safely maintain your vehicle. These<br>procedures are not intended to determine whether this information applies, contact an authorized Volkswagen dealer. 2014 Volkswagen Group of America, Inc. and Volkswagen Canada. All Rights Reserved. December 2014 57F6/H1 Page 10 of 14

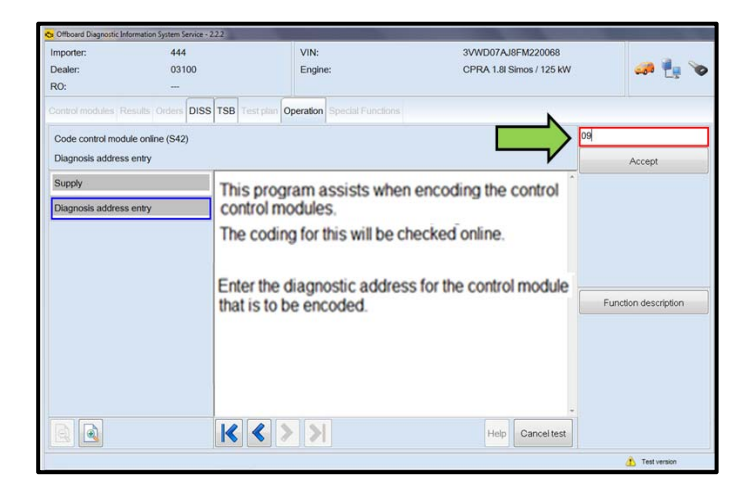

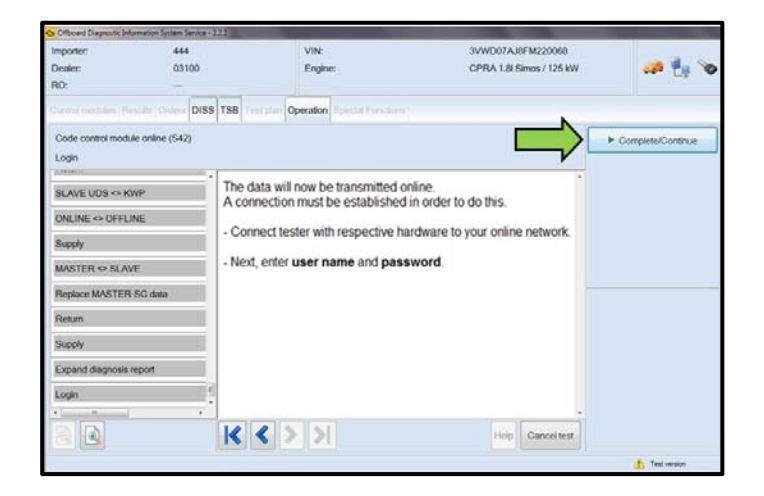

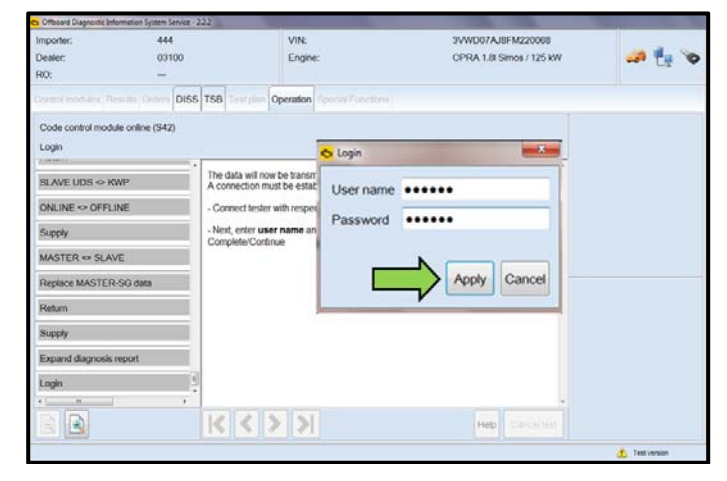

 $\Leftarrow$  When prompted, enter diagnostic address "09" where shown <arrow>.

 $\Leftarrow$  Select "Complete/Continue" <arrow>.

- Enter a valid Geko ID and password.
- $\Leftarrow$  Select "Apply" <arrow>.

The repair information in this document is intended for use only by skilled technicians who have the proper tools, equipment and training to correctly and safely maintain your vehicle. These<br>procedures are not intended to determine whether this information applies, contact an authorized Volkswagen dealer. 2014 Volkswagen Group of America, Inc. and Volkswagen Canada. All Rights Reserved. December 2014 57F6/H1 Page 11 of 14

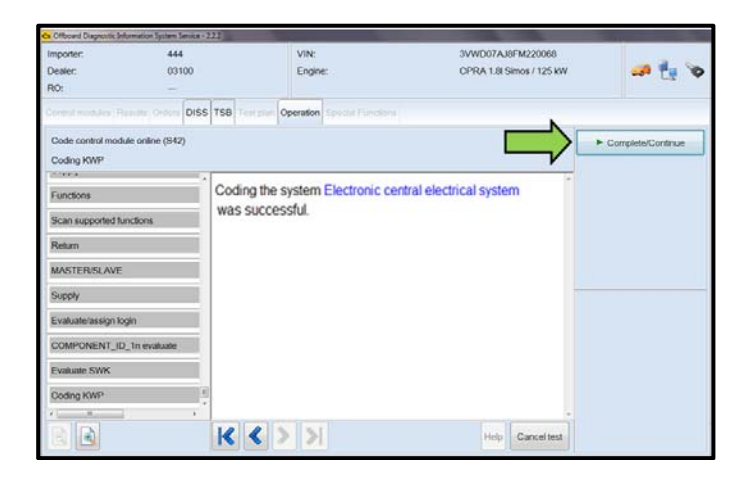

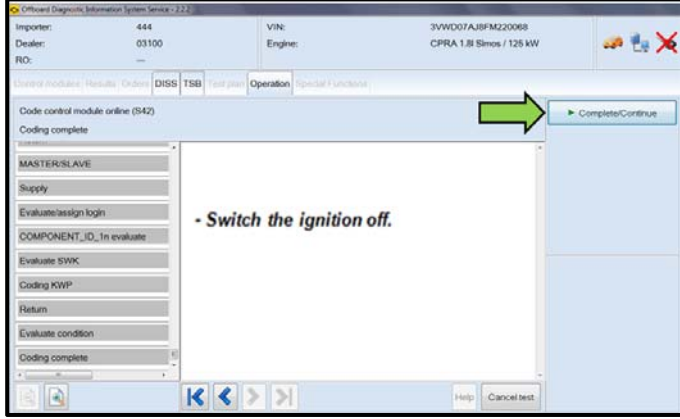

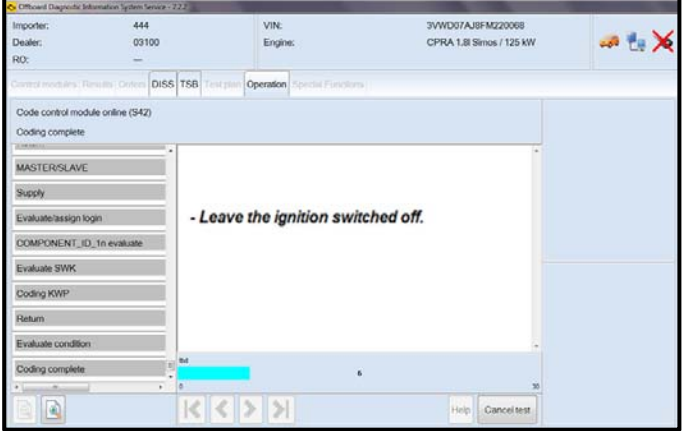

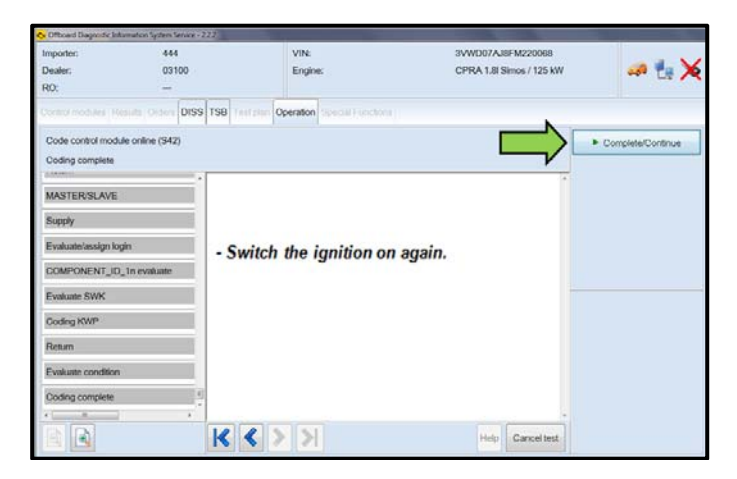

 $\Leftarrow$  Select "Complete/Continue" <arrow>.

- When prompted, switch the ignition OFF.
- $\Leftarrow$  Select "Complete/Continue" <arrow>.

- Leave the ignition OFF.
- $\leftarrow$  Allow the timer to reach 30 seconds <as shown>.

- When prompted, turn the ignition ON.
- $\Leftarrow$  Select "Complete/Continue" <arrow>.

The repair information in this document is intended for use only by skilled technicians who have the proper tools, equipment and training to correctly and safely maintain your vehicle. These<br>procedures are not intended to determine whether this information applies, contact an authorized Volkswagen dealer. 2014 Volkswagen Group of America, Inc. and Volkswagen Canada. All Rights Reserved. December 2014 57F6/H1 Page 12 of 14

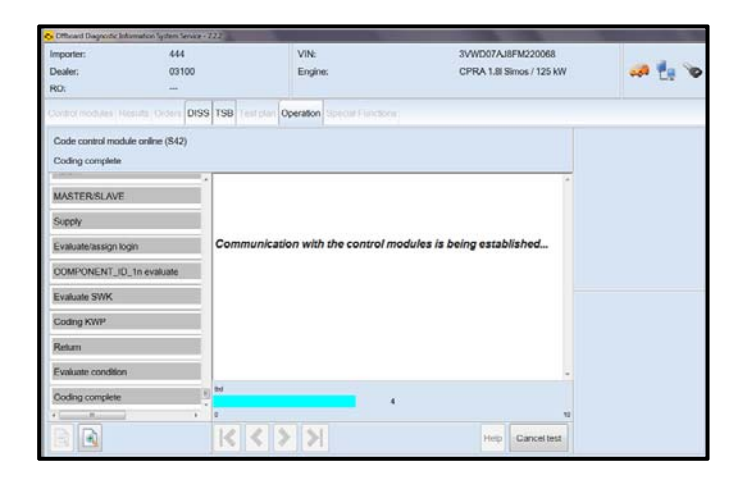

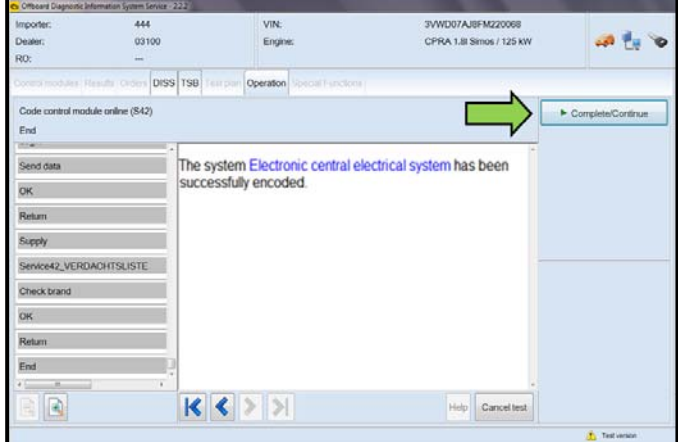

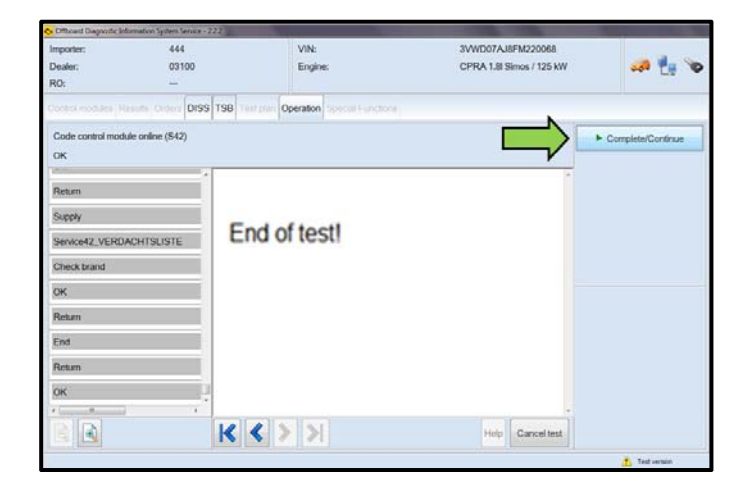

- Leave the ignition ON.
- $\Leftarrow$  Allow the timer to reach 30 seconds <as shown>.

 $\Leftarrow$  Select "Complete/Continue" <arrow>.

 $\Leftarrow$  Select "Complete/Continue" <arrow>.

The repair information in this document is intended for use only by skilled technicians who have the proper tools, equipment and training to correctly and safely maintain your vehicle. These<br>procedures are not intended to determine whether this information applies, contact an authorized Volkswagen dealer. 2014 Volkswagen Group of America, Inc. and Volkswagen Canada. All Rights Reserved. December 2014 57F6/H1 Page 13 of 14

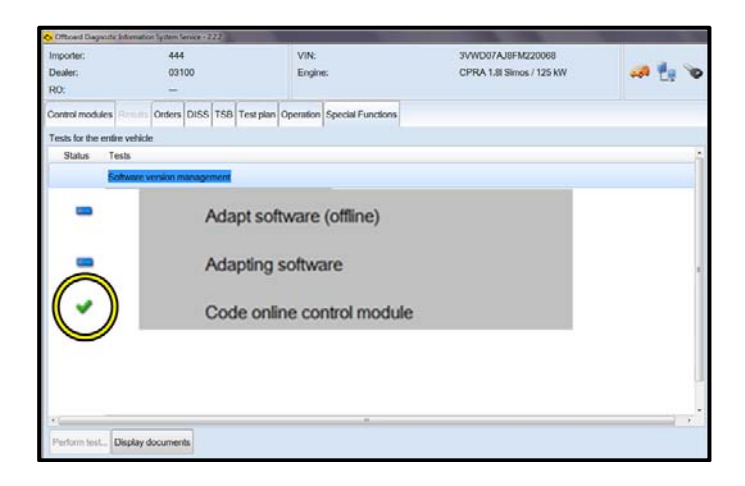

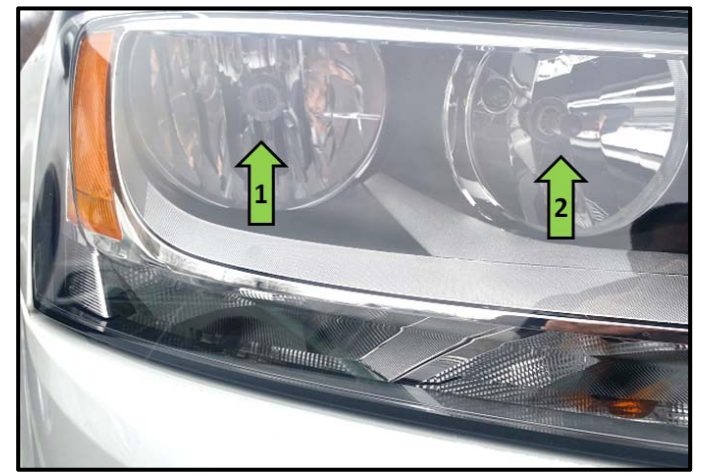

- $\leftarrow$  The green check mark <circle> indicates the test plan is complete.
- $\Leftarrow$  Exit GFF and clear DTCs.

- $\Leftarrow$  Inspect headlight operation
- $\leftarrow$  With the low beam headlamps turned on ONLY the outboard light bulb should be illuminated <arrow 1>.
- $\leftarrow$  When the high beams are switched on BOTH bulbs should be illuminated <arrows 1 and 2>.
- **Tip**: Do not test the headlight operation using the "flash to pass" function. This is not an accurate validation that the coding in the BCM is correct.

## **Work Complete – Proceed to Section E**

## **Section E – Campaign Completion Label and Parts Return/Disposal**

## **Install Campaign Completion Label**

Open the hood.

Fill out and affix Campaign Completion label, part number CAMP 010 000, next to the vehicle emission control information label

 $\mathbf{u}$ **Tip**: Ensure Campaign Completion label does not cover any existing label(s)

Close the hood.

## **ALL WORK IS COMPLETE**

The repair information in this document is intended for use only by skilled technicians who have the proper tools, equipment and training to correctly and safely maintain your vehicle. These procedures are not intended to be attempted by "do-it-yourselfers," and you should not assume this document applies to your vehicle, or that your vehicle has the condition described. To determine whether this information applies, contact an authorized Volkswagen dealer. 2014 Volkswagen Group of America, Inc. and Volkswagen Canada. All Rights Reserved. December 2014 57F6/H1 Page 14 of 14